# **Introduction of "Text Giving" for UUFSCC**

Our UU Fellowship now allows you to donate via Text Giving during online Sunday services or at any other time convenient for you.

You can use your smartphone to text a single message to make a donation. This is a reality via our adoption of OneChurch management software. You can send a text message to the phone number **(8557007760)** that looks like this:

# **"Give 20 'keyword'" or just "Give 20" to use the default keyword 'shared'**

(This message is not case sensitive - upper-case or lower-case for any of the text is OK.)

- The number is the amount of your donation in round dollars.
- The word following the number is a "designation" of how you wish your donation to be allocated. This is known as a "keyword". Here are keywords that are available to use:

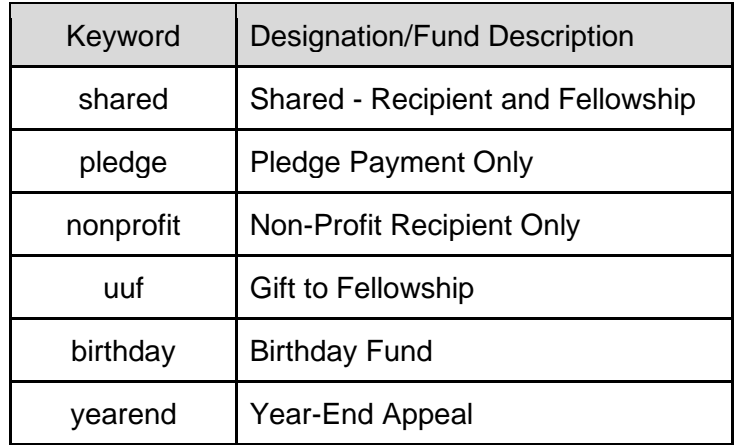

Note: A "Give" message that has no keyword the donation will, by default, be "shared" with the nonprofit organization for that month.

It is necessary for the giving system to be able to identify you and your credit card or bank account details from your phone number. To achieve this, there is a one-time registration process. Here is the process for a new text donor to complete this registration process:

# **Step 1. Initiating your first donation by Text messaging.**

On your cell phone, tap on the messaging icon. If a previous text message is still on the screen, tap the back arrow until you have a "Start Chat" button or a circle with a pen (on Android) or the "Square with pen" icon (on iPhone). Tap there to start a new message.

On the "To" line (get your keyboard to numbers if necessary) type the phone number: **8557007760** and then get to the Text/Message box.

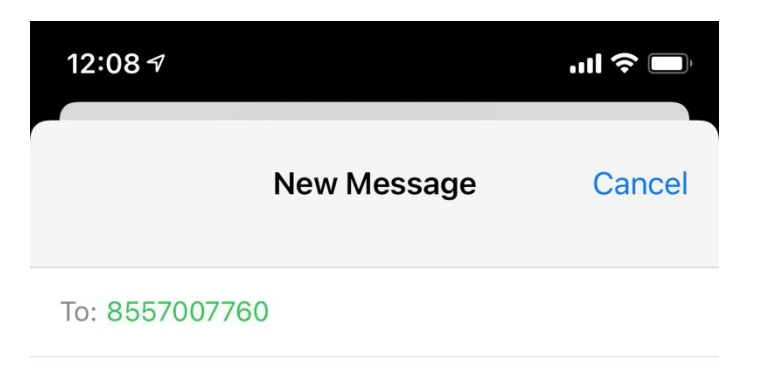

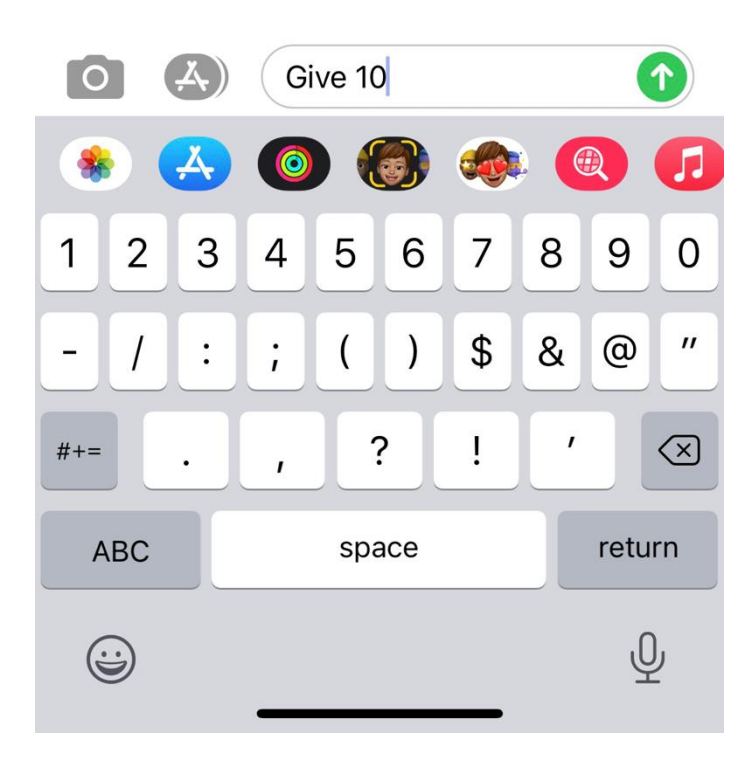

In the "Text" or Message box type: Give [the dollar amount you wish to give - no dollar sign is needed]. For example: **Give 10** or **Give 10** "keyword" (we use **Give 10** in this example)

Then tap the arrow that sends the message.

Since the system does not yet know you, a message with "Complete your one-time registration with this link" will be returned to your phone. Tap on the "OneChurch.page.link" and, after a few seconds, you will see a screen for entering the following details.

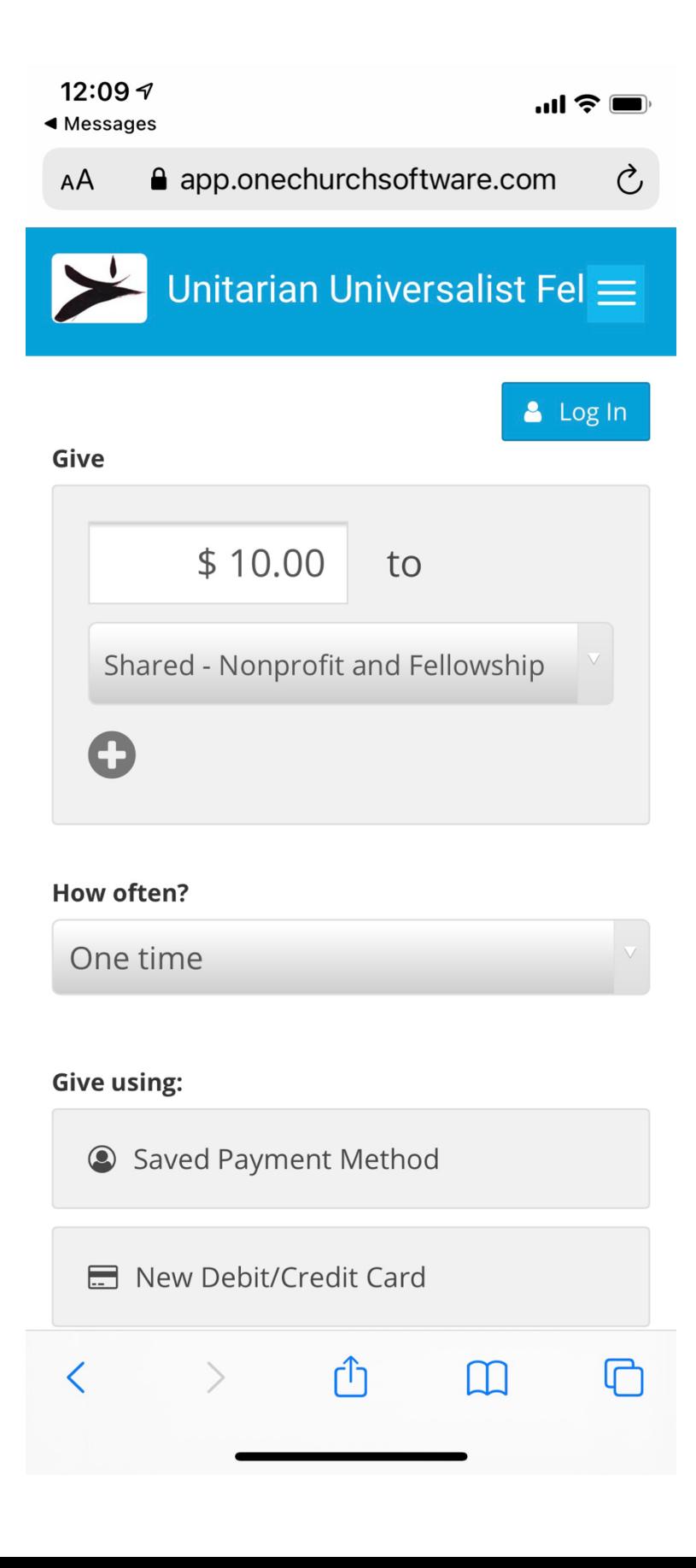

### **Step 2. Registering your name, phone number and credit card (or bank account) details.**

Ignore the Login box and, for this example, ignore the + sign below "Shared". On the "How often" drop down, leave "One Time". (We will cover other options at a later stage.)

![](_page_3_Picture_12.jpeg)

Tap on either the "New Debit/Credit Card" option OR the "New Bank Account" option according to your preference. There are small transaction fees for credit card use - but even smaller ones for bank account transfers. If you do not see these options on your screen you may need to scroll down a bit.

Enter the details requested - your credit card OR bank account. Using the numeric keypad, enter the card number. Then select the month and year of expiry using drop down selections and the three-digit CVC number. Now make sure the "Save Card details" box is checked.

Enter your Billing address - the state is a drop-down selection. California should appear without scrolling. Then enter your email address and first and last name and tap "Continue". You should then be asked to type in your First Name and Last Name. Then Continue again.

Check that "No" is selected for "Giving on behalf of a business" and "Yes" is selected on "Enable Giving by text message".

Choose to tap on the box if you wish to add a small amount to cover processing fees.

Finally, tap the blue box "Give \$ <amount>" or "Give \$ <amount> keyword"

Wait until the blue reel stops rotating and you get a confirmation message.

Well done!

![](_page_5_Picture_0.jpeg)

Thank you for your generous donation. A copy of this confirmation has been sent to the email you provided.

![](_page_5_Picture_46.jpeg)

#### **Step 3. Responding to confirmation messages.**

You will soon get a text message confirming your first donation and requesting confirmation of your registration. Please respond to this text message by typing "Confirm" in the message box.

The next time you donate by text, you will not need to go through this registration step again. It will just be: Give, space, amount, space, and an optional keyword. Keywords will allow you to direct your payment to another "fund" such as your pledge account, the birthday fund and others as shown in the table above.

If you have any difficulty with completing your registration, please call Ian Hunter at 469.261.6442 or Joy Hinz at 408.828.1066.

### **Future Developments:**

Currently you also have the ability to make donations using PayPal on the UUFSCC website. This will remain in place for now.

We have also introduced an "app" that can be downloaded onto your phone. To learn more about this option, please click on the link for the "App" tutorial.

If you need help or to discuss any aspect of our introduction of OneChurch Giving, please contact Ian Hunter (469.261.6442) or Joy Hinz (408.828.1066) or Chuck Torrey (408.409.2965).

Thank you